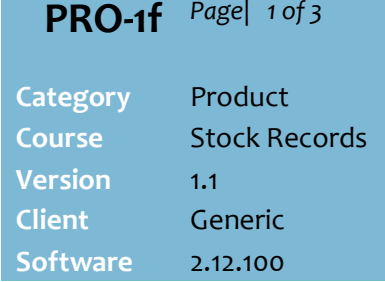

### **Hints and Tips**

- **Logical deletion** stops the product from being ordered from the deleted supplier.
- Flagging **physical deletion** stops the product from being ordered and sold.
- Run the **Reports** menu -> **Stock** -> **Physically Deleted Items** report to review a list of all data that has been flagged for physical deletion.

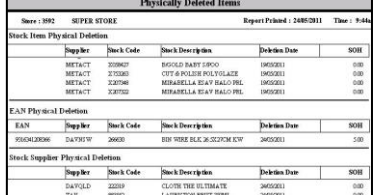

- <span id="page-0-0"></span> $\checkmark$  If the **physical deletion utility** hasn't removed the data yet (see hints and tips on pag[e 3\)](#page-2-1):
	- you can click  $\frac{1}{\text{if}}$  unbelete to undo the physical deletion flag
	- importing a HOST change for the product will undelete everything if it's for the default supplier, or only the non-default supplier details. - If a deleted stock code has been re-issued to represent a new product, the old EAN's are kept with the new product & updated with the new EAN details if UPP is the same; e.g. an old cat food EAN will be listed under the description of dog food!

#### **Stock record physical deletion:**

- This deletes the stock record, and all the EANs and suppliers linked to the record; this is easier than individually deleting each EAN/supplier.
- The product can't be sold or ordered anymore.

# **Logical and Physical Deletion**

You can delete a supplier, and EAN or an entire stock record.

If your business is Head Office managed, check if you're permitted to delete data at store-level.

# **Procedure to Perform Logical or Physical Delete**

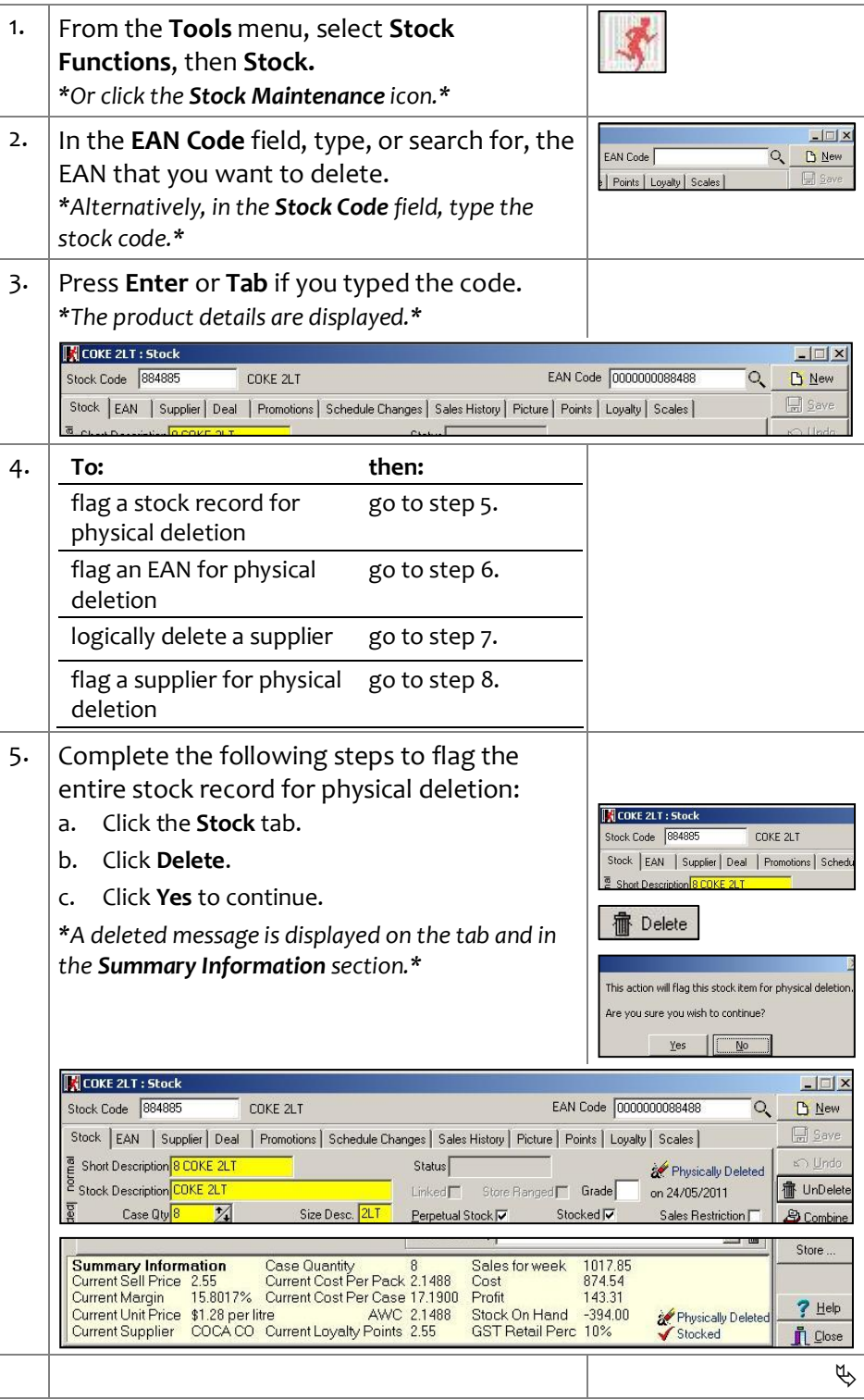

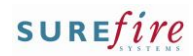

 $21$ 

This action will flag this EAN for physical dele Are vou sure vou wish to continue?

 $\sqrt{N_0}$ 

DELETED COKE 2LT

Normal Cost Normal Co

 $17.13$ 

 $\sqrt{X}$  $\mathbf{O}$  No

Supplier | Deal | Promotions | Schedule Cha

COKE 2LT Stock EAN Supplier | Deal | Promotions | Schedule C

Pack Size Units Per Pack

took Code

EAN

**冊** Delete

Vec

**COKE 2LT: Stock** 

Stock Code Supplier<br>884885 COCA COLA AMATIL V

Logically Deleted

 $rac{1}{100}$ 

 $\Box$  Save Labels

tock Code

tock EAN

## **PRO-1f** *Page| 2 of 3*

#### **Hints and Tips**

- **EAN physical deletion**:
	- The EAN deleted can't be sold or ordered anymore.
	- Any other EANs linked to the product are unchanged.
	- If you delete the only EAN or the last EAN, the entire stock record will be deleted.

**Logically deleted supplier:**

- The product can't be ordered from this supplier anymore.
- If the product is temporarily unavailable, you can undelete it once it's available again (if not physically deleted yet).
- Deletes imported by HOST are set to logically deleted, and triggers a deleted ticket.
- If you delete the default or only supplier, it adds 'deleted' to the description and tickets.
- **DELETE** \$2.55 。<br>∞∞∞∞≋≋≋<br>COKE2LT 884885 2LT<br>2LT
- Run the **Reports** -> **Stock** -> **Logically Deleted Items** report to review SOH of items logically deleted; this can guide sell-through activity and physical deletion decisions.
- $\checkmark$  You can configure the system to flag logically deleted suppliers for physically deletion after a certain number of days.
	- This is set in the **System** menu -> **Properties** -> **System** tab -> **Automatically flag Logically Delete items for Physical Deletion** and **Days** field.
	- If you enable this flag, it won't convert any supplier that was logically deleted before the configuration was enabled.
	- It won't delete if the supplier if they're still the default and there's another supplier listed.
	- Don't set a long time delay; if this supplier re-uses the stock code in the interim, and there's still SOH of the old product, it will be sold under the new product.
	- If there's still SOH, the system still deletes the stock code.
- <span id="page-1-0"></span>6. Complete the following steps to flag a single **NCOKE 2LT: Stock** EAN for physical deletion: a. Click the **EAN** tab.
	-
	- b. Select the EAN.
	- c. Click **Delete**.
	- d. Click **Yes** to continue.
	- *\*The date the EAN was deleted is displayed.\**

*\*If you want to re-use this EAN immediately, add a [D] to the old EAN so that it's no longer unique.\**

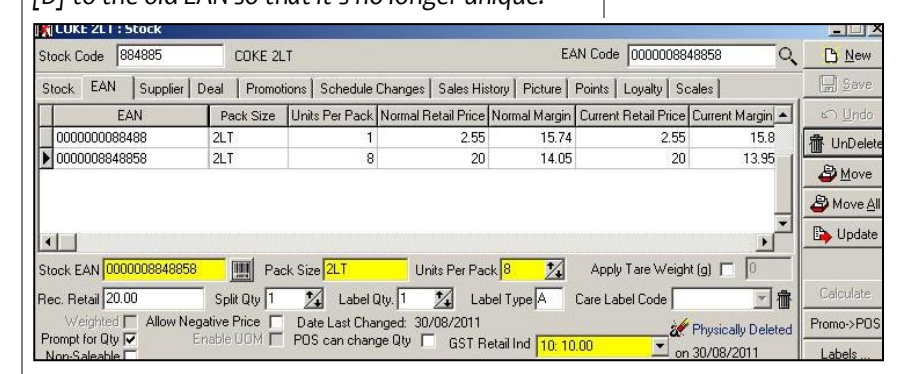

- <span id="page-1-1"></span>7. Complete the following steps to logically delete a supplier:
	- a. Click the **Supplier** tab.
	- b. Select the Supplier.
	- c. Select the **Logically Deleted** check box.
	- d. If physical conversion is enabled, select **Yes** if you want it to apply to this record, or **No** to leave it as logically deleted forever.
	- e. Click **Save**.
	- f. If there's still SOH and this is the only or default supplier, click **Labels** to request a 'delete' ticket; print the automatic pending ticket in the **Labels Wizard** function.
	- g. If there's an alternative supplier listed, you should make them the default supplier. *\*This allows you to order the product, and conversion to physically deleted if enabled.\**

*\*The date the supplier was logically deleted is listed below the Logically Deleted check box.\**

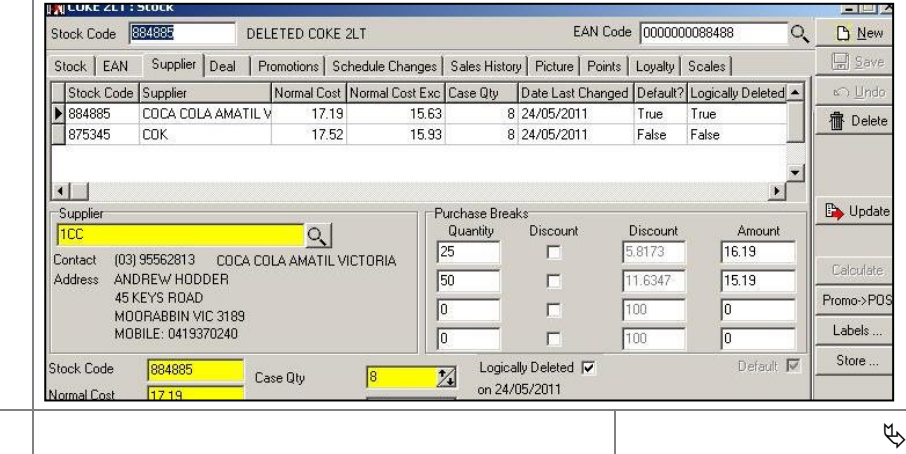

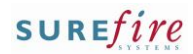

#### **Hints and Tips**

#### **Supplier physical deletion:**

- The product can't be ordered from this supplier anymore.
- It only deletes the connection between the stock code and the supplier; it doesn't delete the supplier from SUREfire.
- If you delete the only supplier or the last supplier against the stock record, the entire stock record will be deleted.
- $\checkmark$  If a store user, the deletion applies to ordering immediately, and is effective at POS once the File Transfer/POS Import processes have run.

 $\checkmark$  If a Head Office user:

- deletion's are transmitted to stores when **HOS Export** and **HOS Impor**t are next run
- changing the normal retail price of a deleted EAN won't be applied at store-level.

#### **Physical deletion utility**:

- <span id="page-2-1"></span> A scheduled task runs for one hour every night to remove physically deleted data (either all deletes or only those 7 days or older).
- If there are many deletions, it may take several runs before they're all removed (no longer visible in the system.)
- Once a deleted EAN has been removed, any history is relinked to a remaining EAN with the same UPP (if one exists), or a 'dummy' 10% or 0% GST EAN in the same department. This ensures that historical department reporting is accurate.
- <span id="page-2-0"></span>**PRO-1f** Page| 3 of 3  $\vert$  8. Complete the following steps to flag a single supplier for physical deletion:
	- a. Click the **Supplier** tab.
	- b. If there are multiple Supplier's listed, select the applicable one; you can't delete the default supplier until you change the default to another supplier.
	- c. Click **Delete**.
	- d. Click **Yes** to continue.
	- e. If there's still SOH or this is the only supplier of the default supplier, click **Labels** and select **Yes** to request a 'delete' ticket; print the automatic pending ticket in the **Labels Wizard** function.

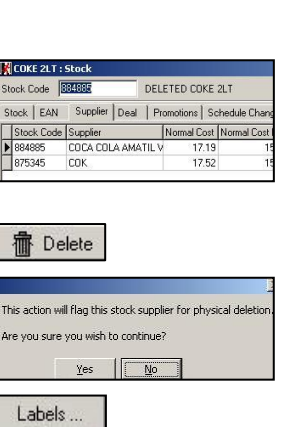

want to Generate a Label for this stock it

ste Labels for all stock items changed.<br>Generate Labels for any stock items

V

 $\Box$ 

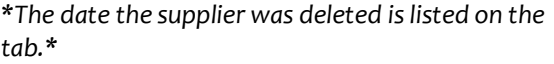

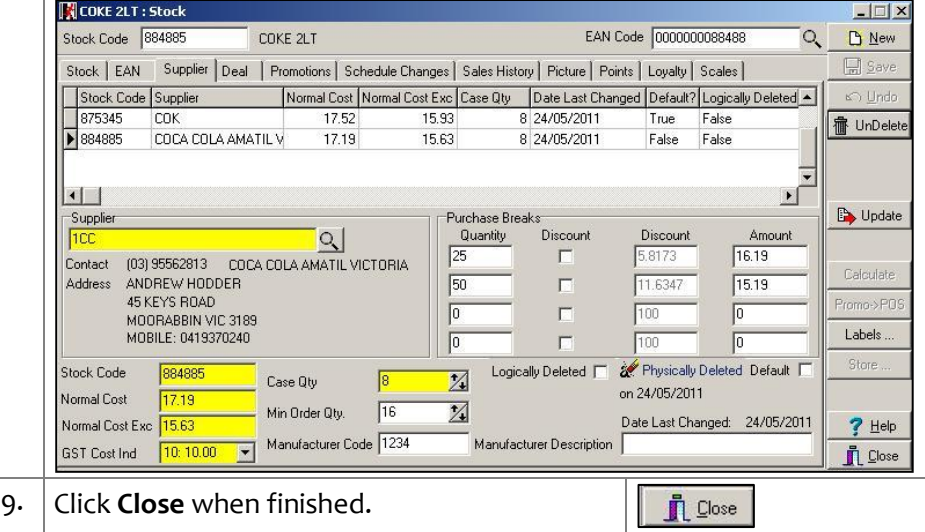